## **Zmena nastavenia pošty v Mozilla Thunderbird**

1) V hornom menu kliknite na "Nastavenie", zájdite myšou na "Možnosti" a kliknite na "Nastavenie účtov".

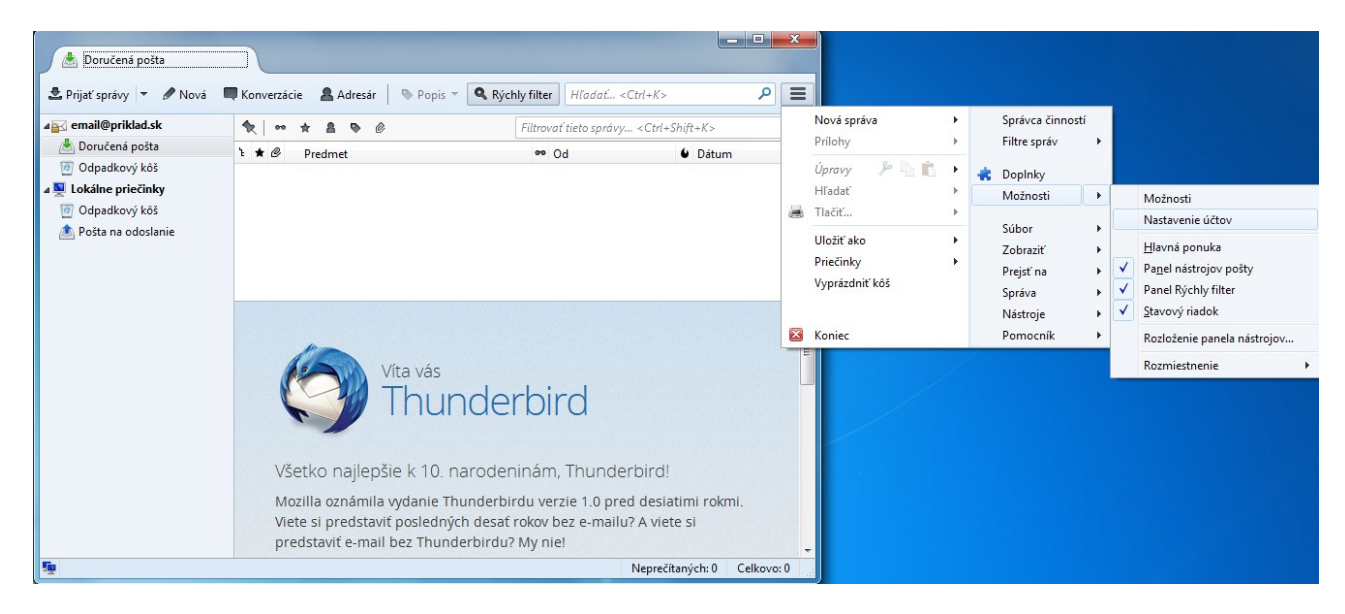

2) V okne "Nastavenie účtov" kliknite na "Nastavenie servera".

*a*) v prípade "Poštový server POP" "Názov servera": pop3.stuffnet.sk "Zabezpečenie pripojenia": SSL/TLS "Metóda overenia": normálne heslo

"**Port**": 995

*b*) v prípade "Poštový server IMAP" "Názov servera": imap.stuffnet.sk "**Zabezpečenie pripojenia**": SSL/TLS "Metóda overenia": normálne heslo "**Port**": 993

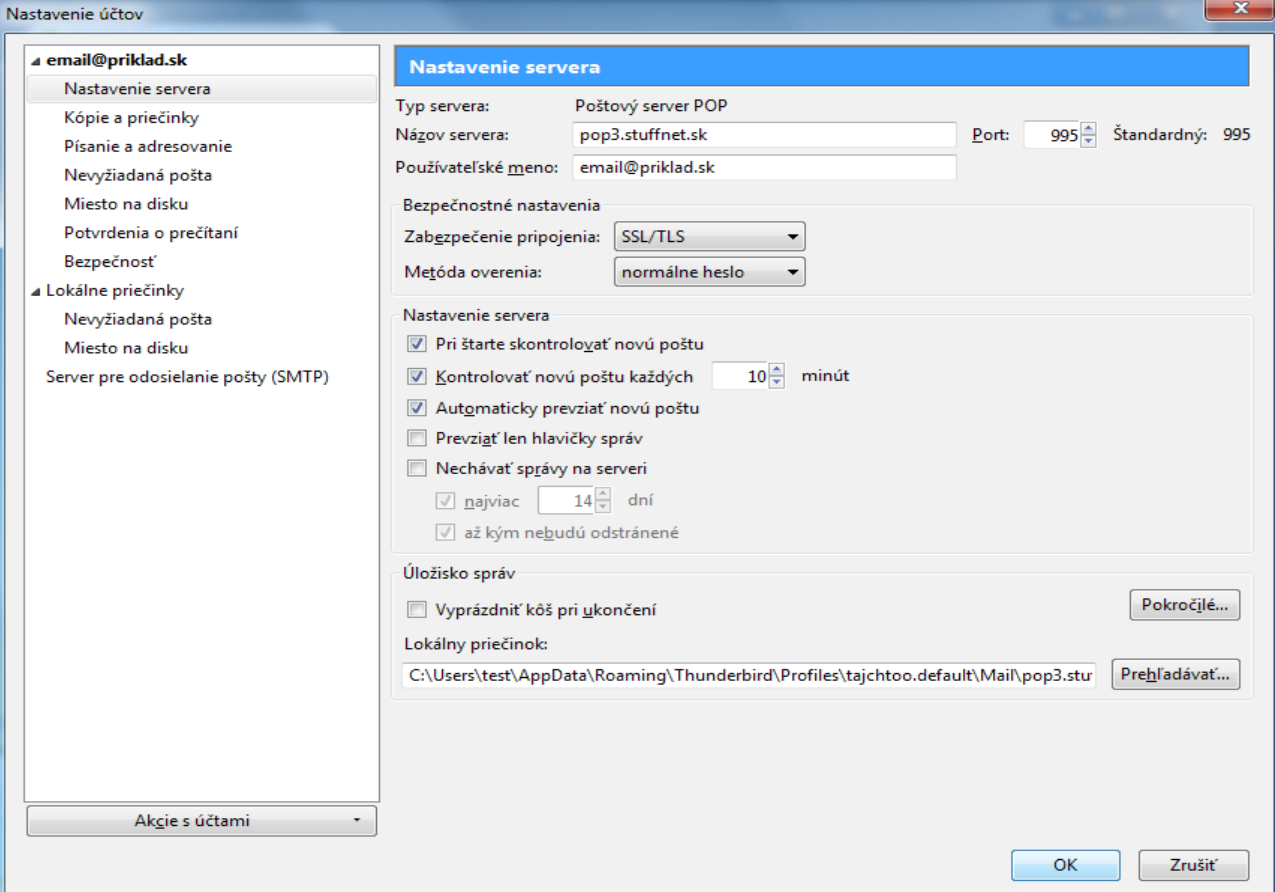

3) V okne "**Nastavenie účtov**" kliknite na "**Server pre odosielanie pošty (SMTP)**". Následne kliknite na aktuálne nastavenie účtu a "U**praviť**".

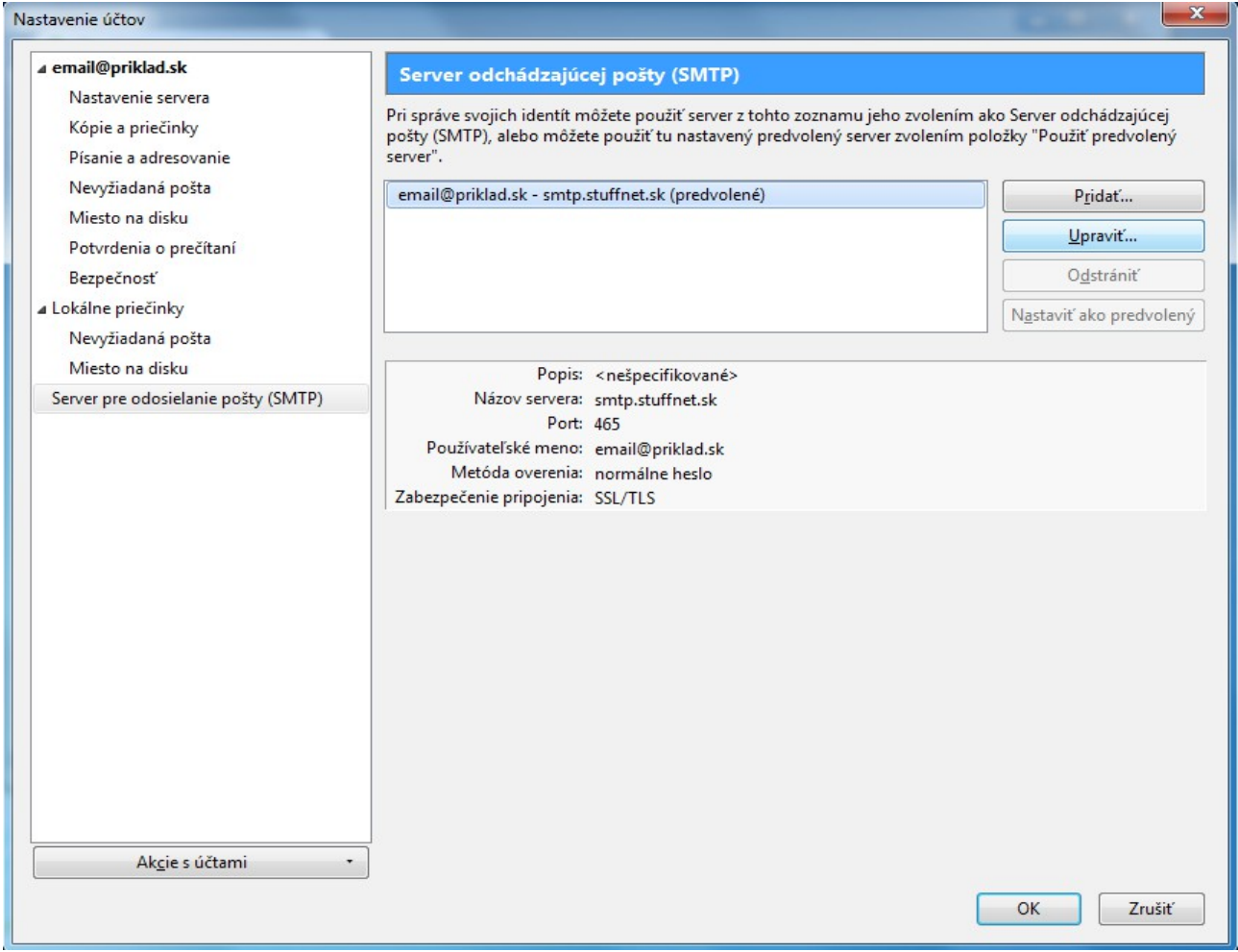

4) V okne "**Server SMTP**" do kolonky "**Prihlasovacie meno**" vyplňte svoju prihlasovaciu poštovú adresu. Zvyšok podľa obrázku. Zmeny potvrďte postupne tlačítkom "OK".

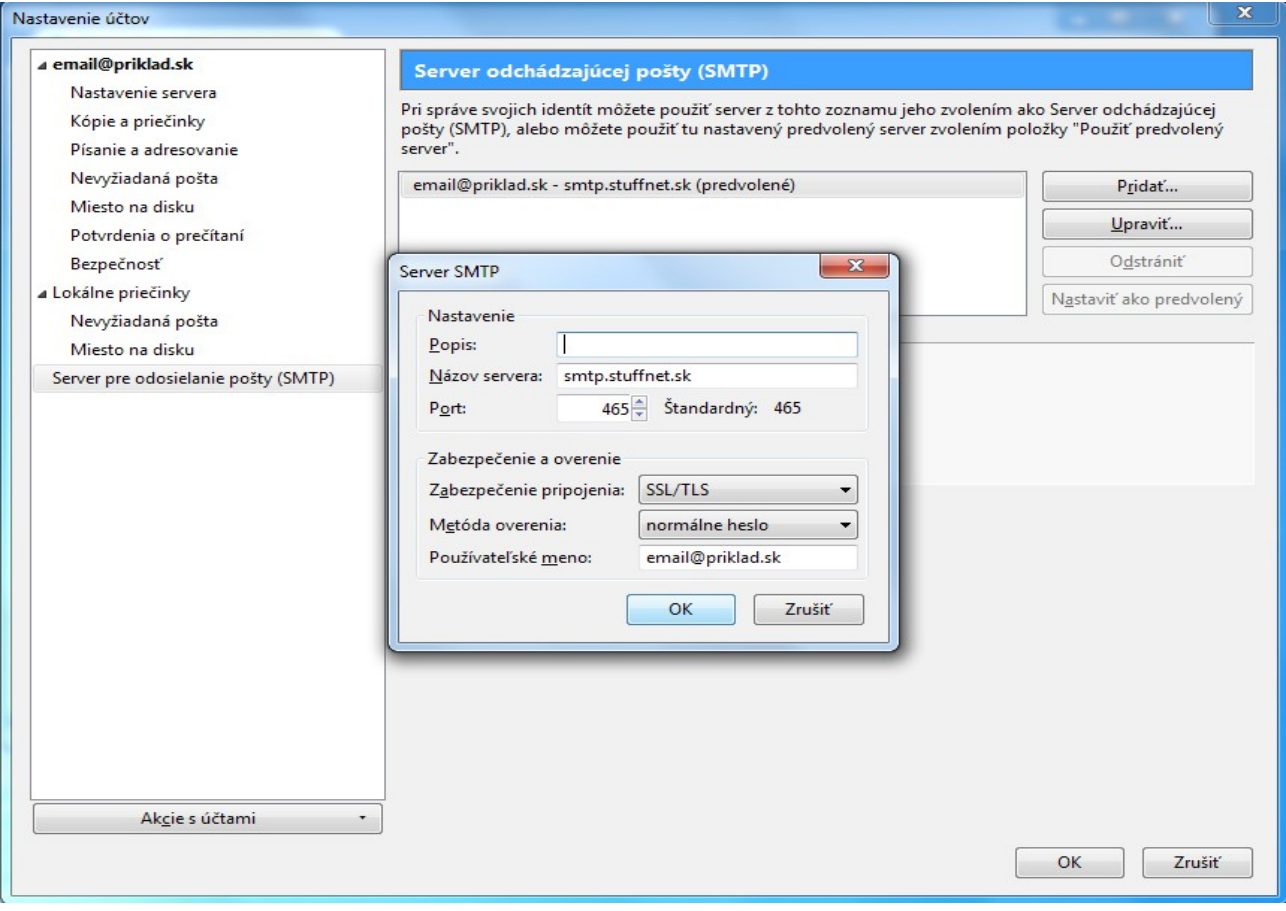